Treinamento do Portal - GGCIP

### *Sumário*

- 1. Login no portal
- **"** 2. Acessar a pasta restrita(escopo da GGCIP)
- 3. Editar conteúdo já existente
- 4. Criar um novo conteúdo
- 5. Principais recursos de conteúdo web
	- a. Estilos
	- b. Links
	- c. Imagens
	- d. Tabelas
- 6. Inserir um documento
- 7. Categorização
- 8. Tagueamento

### *1. Login no portal (acesso à área restrita)*

Opção 1: Clicar no cadeado disponível na home Opção 2: Digitar portal.anvisa.gov.br/login

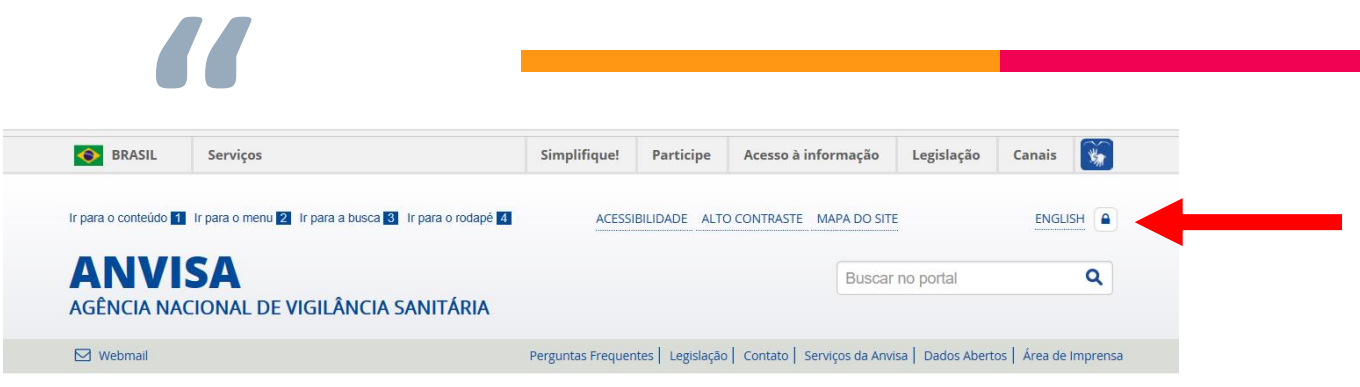

### VOCÊ ESTÁ AQUI: PÁGINA INICIAL

Anvisa esclarece Consultas públicas Consulte a situação de documentos Peticionamento Eletrônico **SNGPC ATUAÇÃO** 

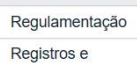

Autorizações

Fiscalização e Monitoramento

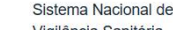

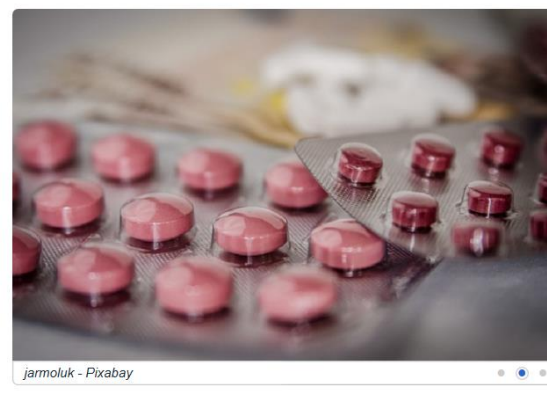

### Conheça as formas de acesso a medicamentos em estudo

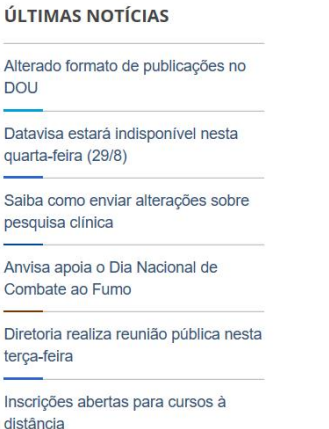

### *1. Login: inserindo os dados*

### Inserir e-mail e senha da rede da Anvisa

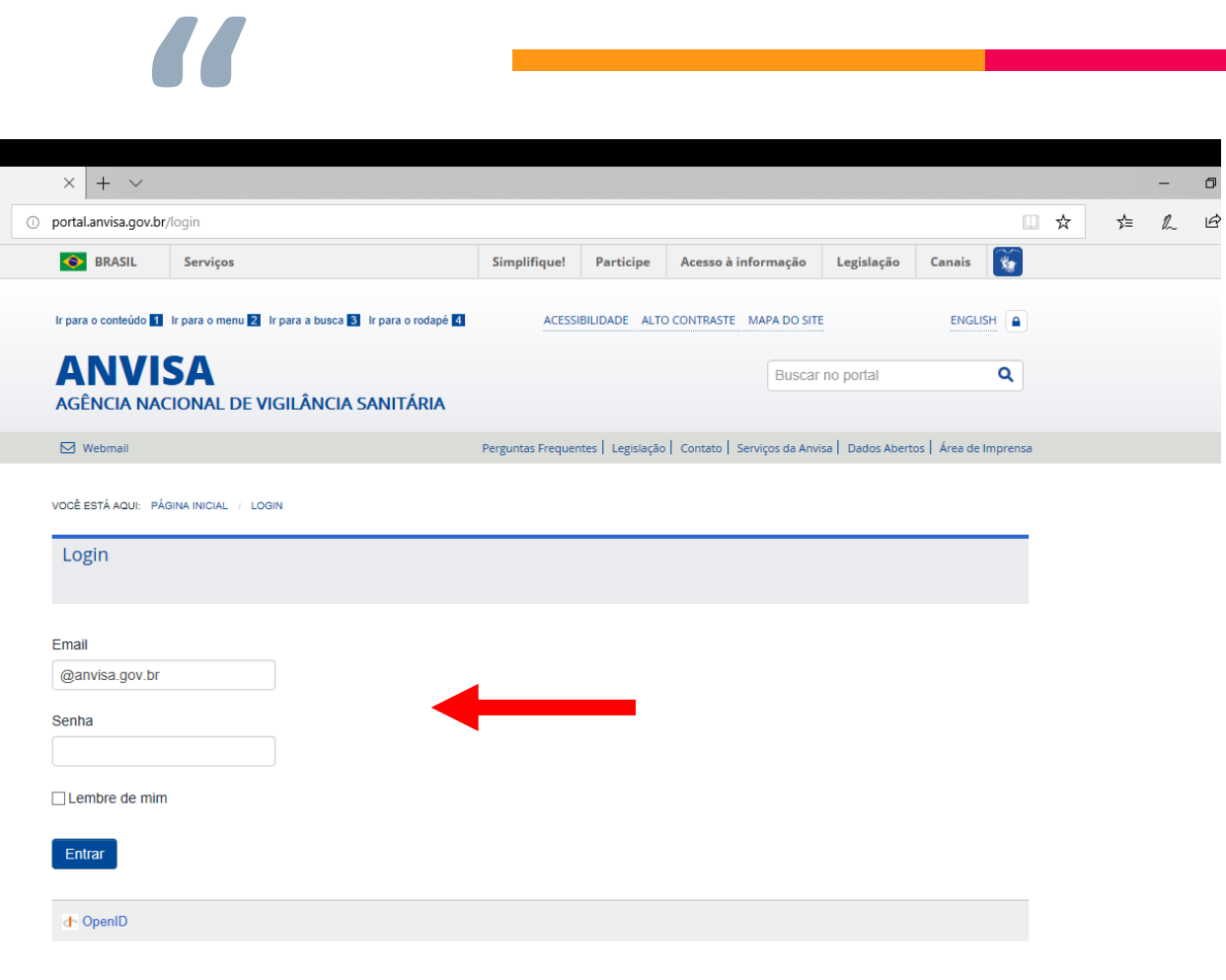

### *2. Acessar a pasta da GGCIP*

**"**

### 1. Clicar em Administração>Conteúdo na barra superior

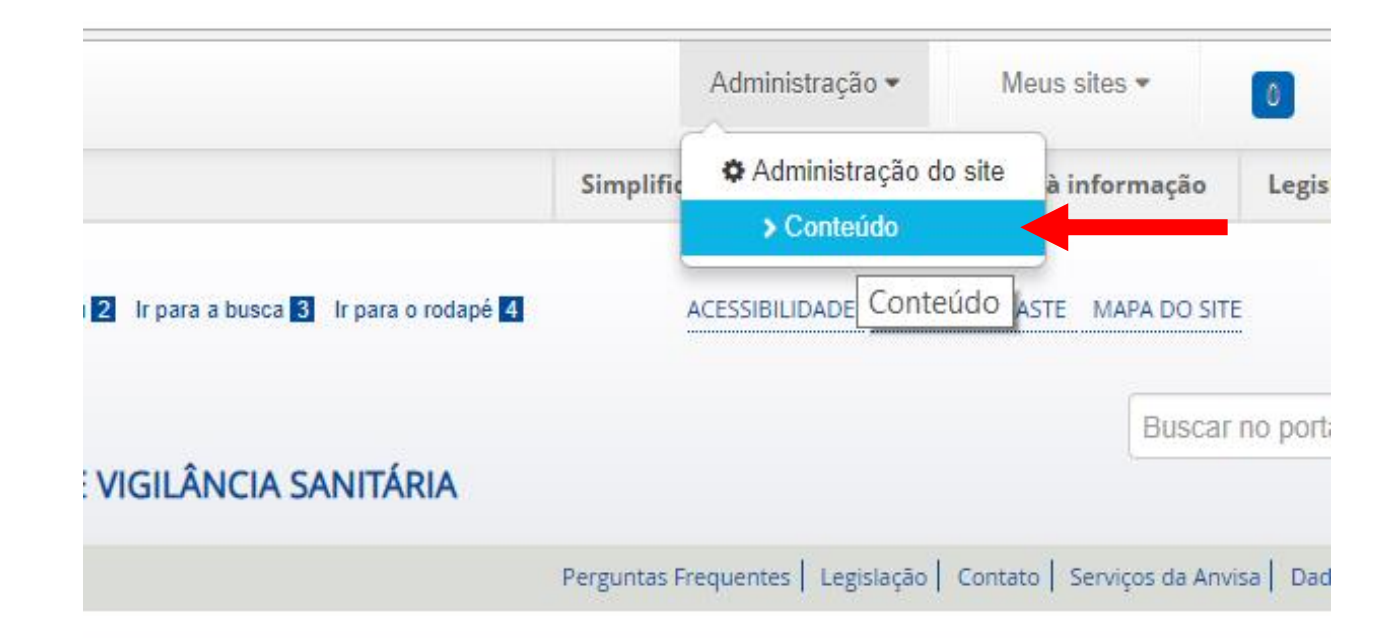

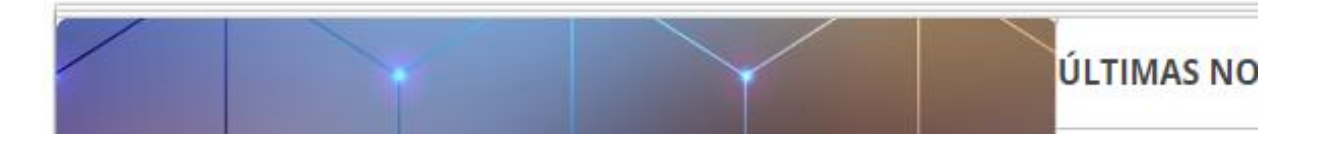

### *2. Acessar a pasta da GGCIP*

# **||<br>|**<br>|nistração<br>|nistração

2. Selecionar a pasta GGCIP na seta do canto superior esquerdo

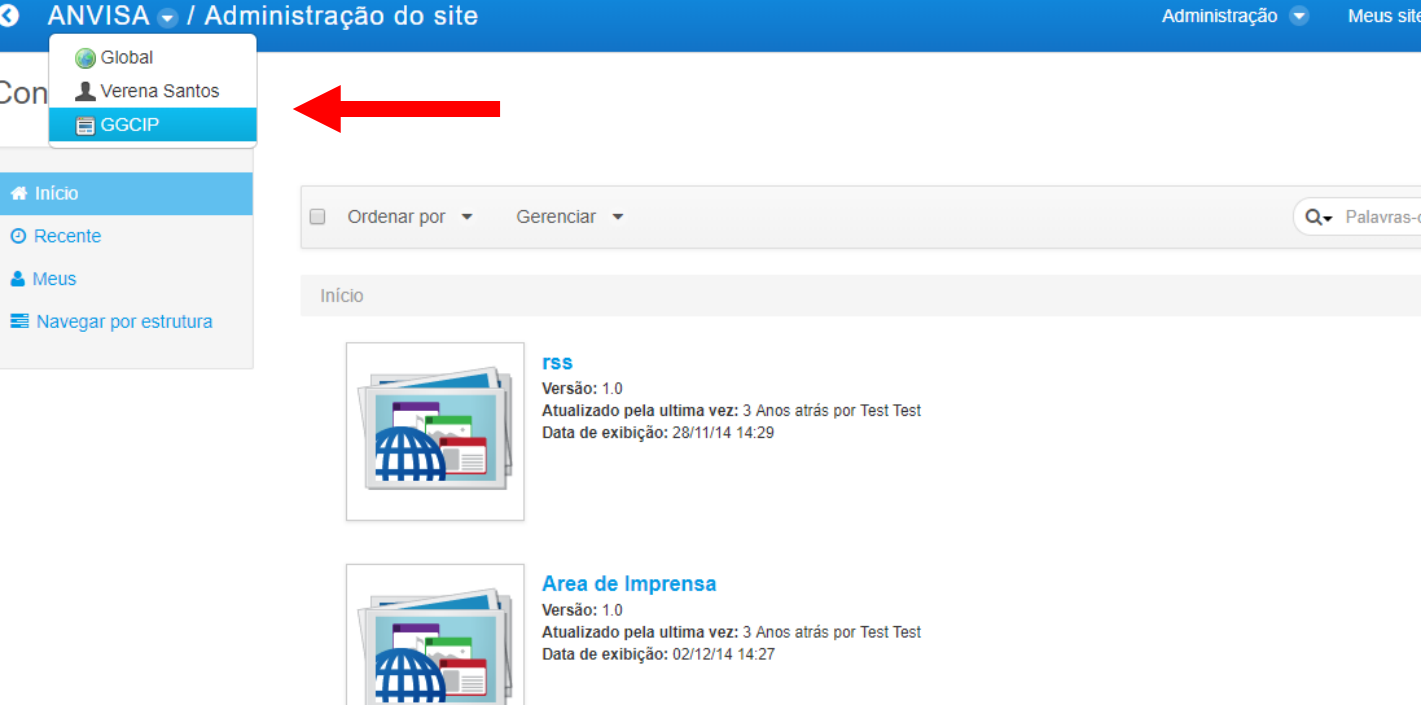

### *2. Acessar a pasta da GGCIP*

- Aqui estão todos os conteúdos da área (1), organizados em pastas e divididos entre "Conteúdo web" e "Documentos e Midias" (2)

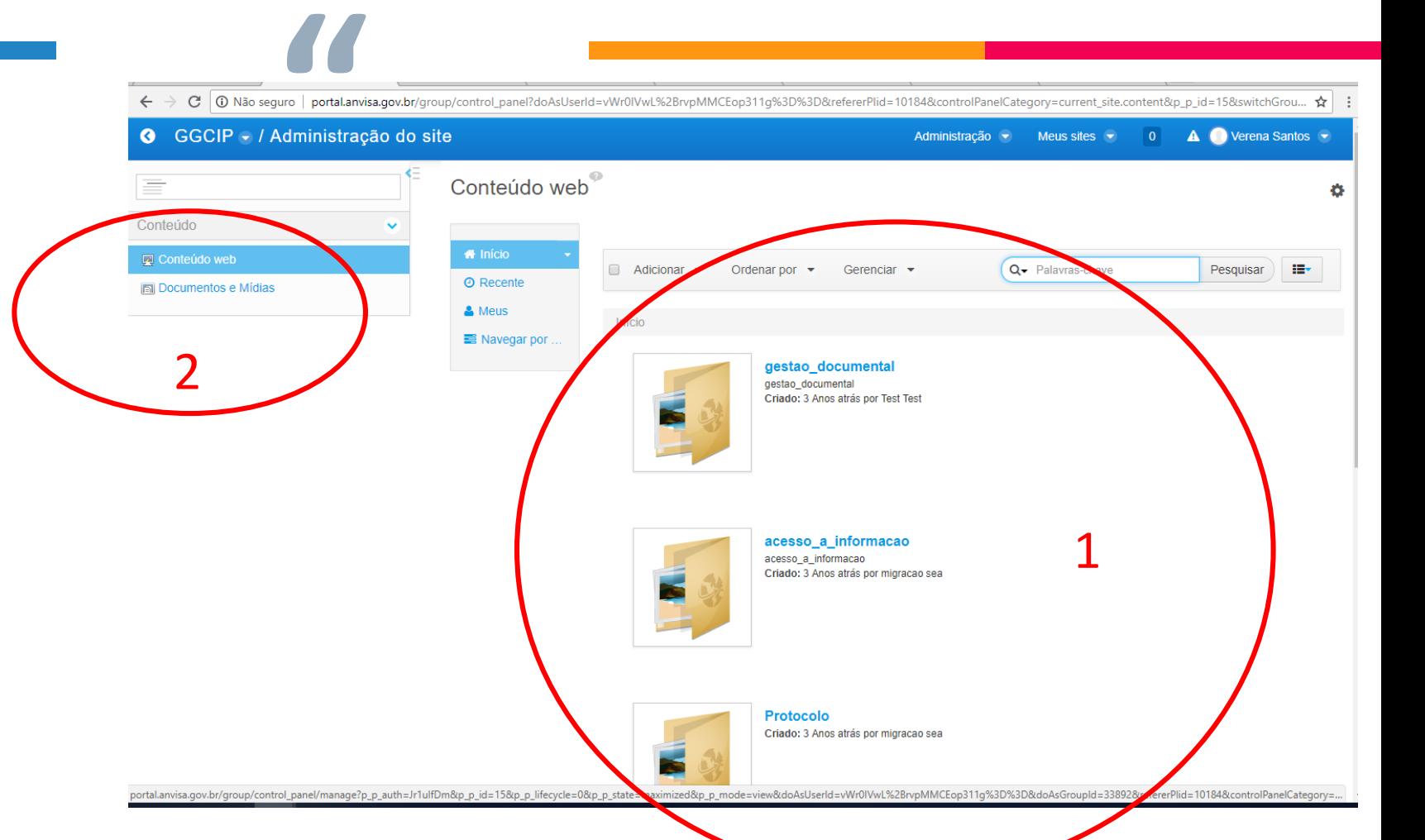

# *3. Editar um conteúdo web já existente*

 $\bullet$ 

Conter  $\overline{\mathbf{z}}$  Co

- Opção 1: Editar pela pasta da GGCIP
- 1. Localizar o conteúdo (navegando pelas pastas ou na busca pela lupa)
- 2. Clicar no conteúdo
- 3. Fazer as alterações desejadas
- 4. Clicar em "Publicar"
- 5. Teste: achar conteúdo "Teste GGCIP"

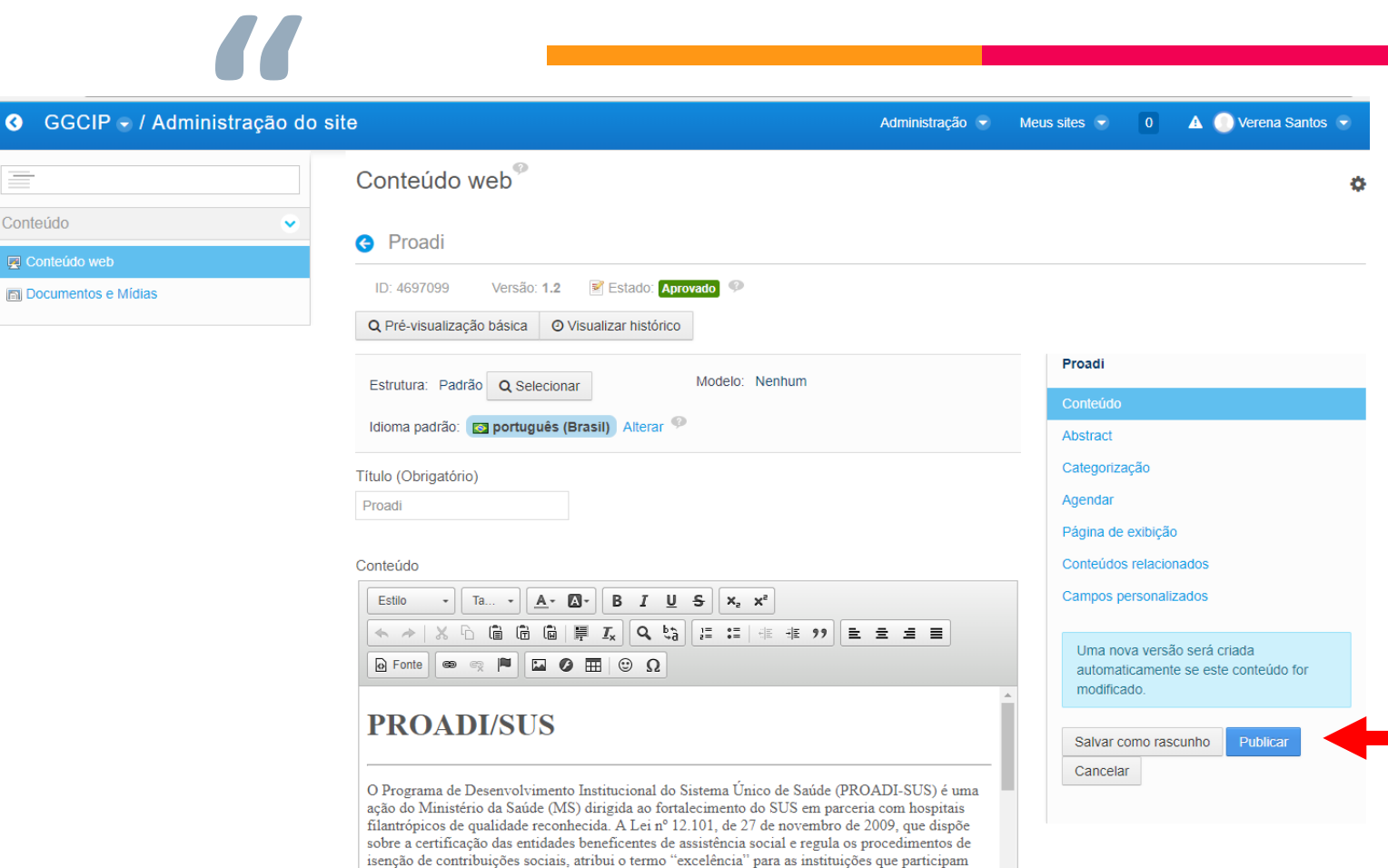

# *3. Editar conteúdo web já existente*

### Opção 2: Editar pela página

- 1. Acesse a página desejada
- 2. Clicar em "Editar" no final da página
- 3. Fazer as alterações desejadas
- 4. Clicar em "Publicar"
- 5. Teste: [http://portal.anvisa.gov.br/group/guest/tes](http://portal.anvisa.gov.br/group/guest/teste) te

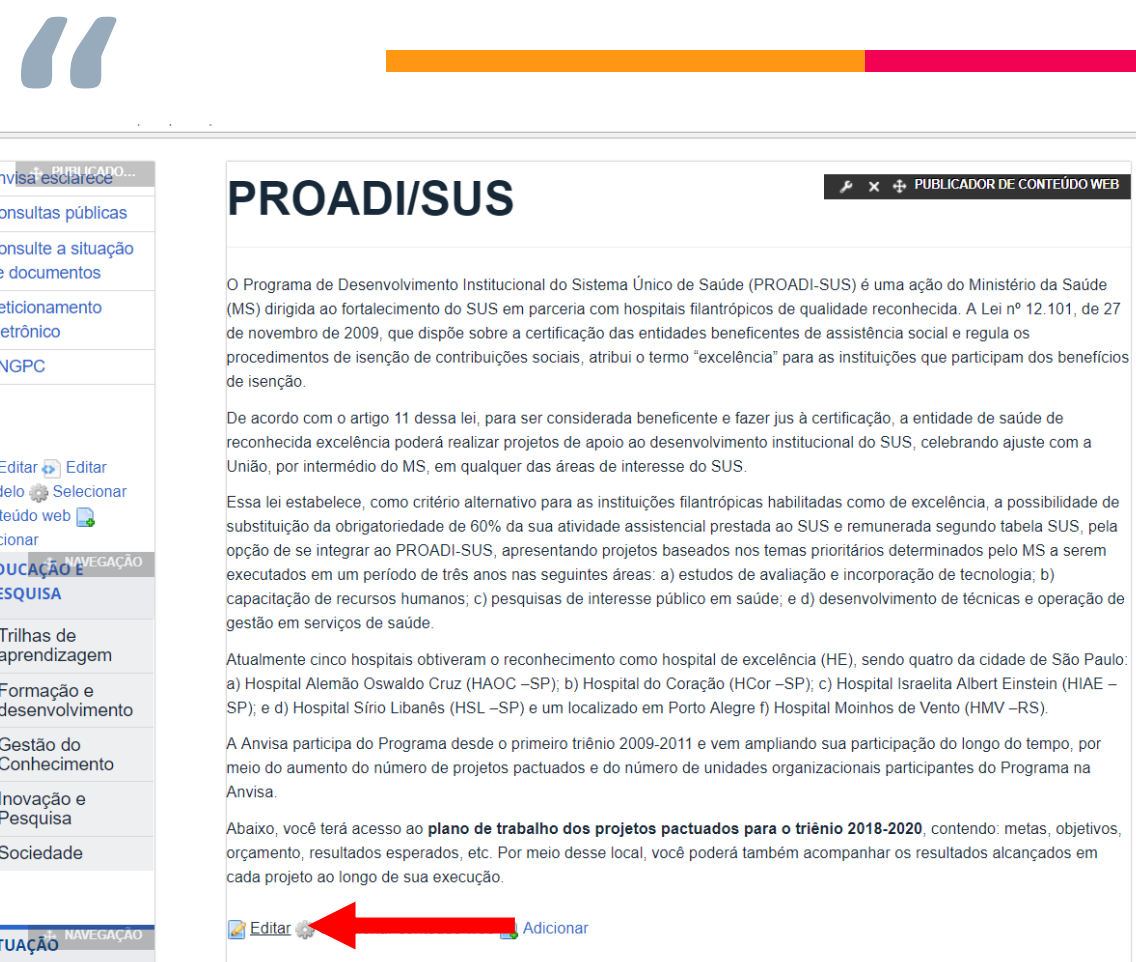

# *4. Criar um novo conteúdo web*

 $\bullet$ 

- 1. Acessar a pasta da GGCIP, aba Conteudo Web
- 2. Escolher a pasta onde o conteúdo deve ficar ou criar uma nova. Essa organização é apenas interna, da área e não tem relação com as páginas do portal.
- 3. Clicar em Adicionar>Conteudo Web Básico ou "Quem é Quem" (para modelo de perguntas e respostas)
- 4. Será aberta uma caixa de texto rico (mesmos recursos do word)

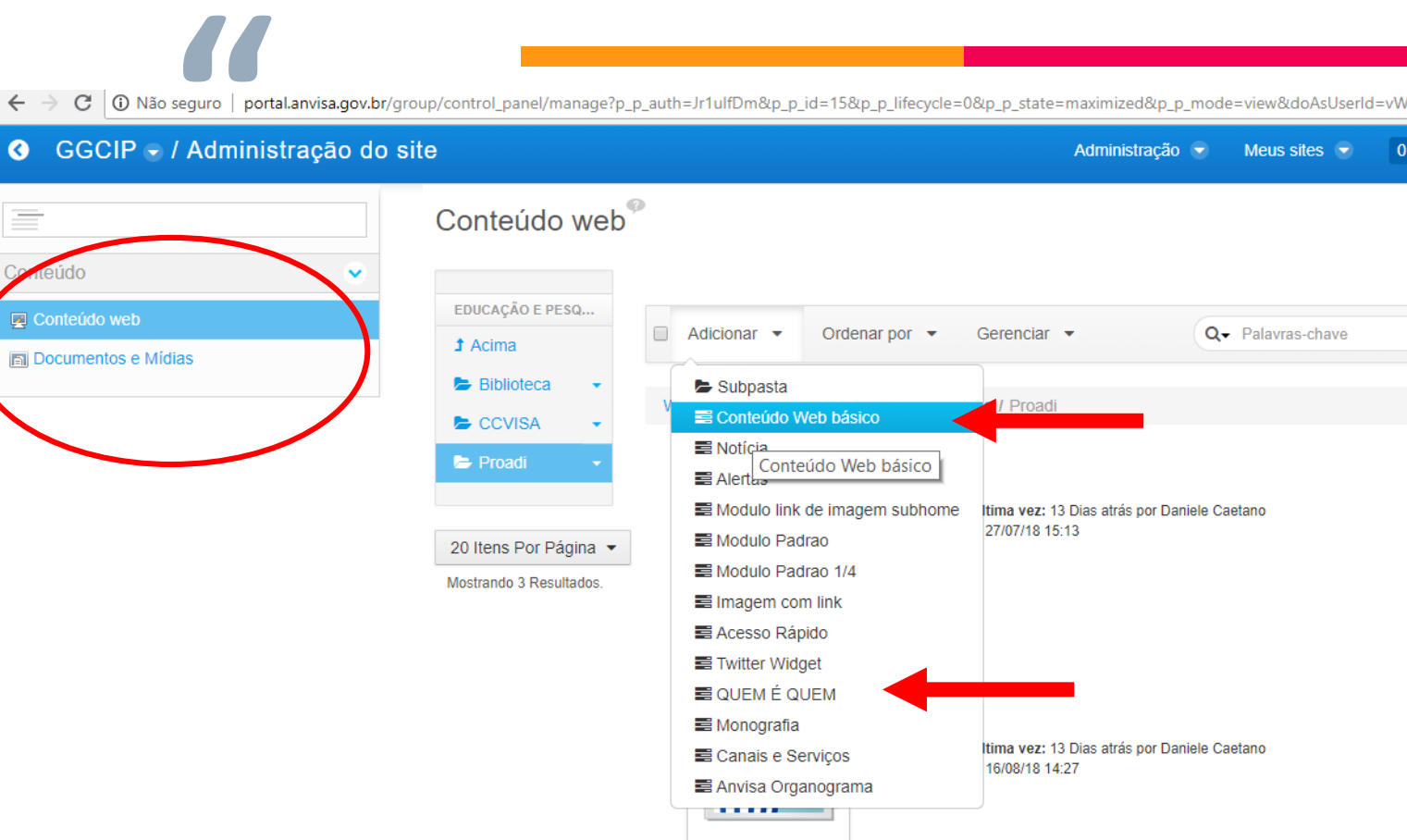

## *4. Criar um novo conteúdo web*

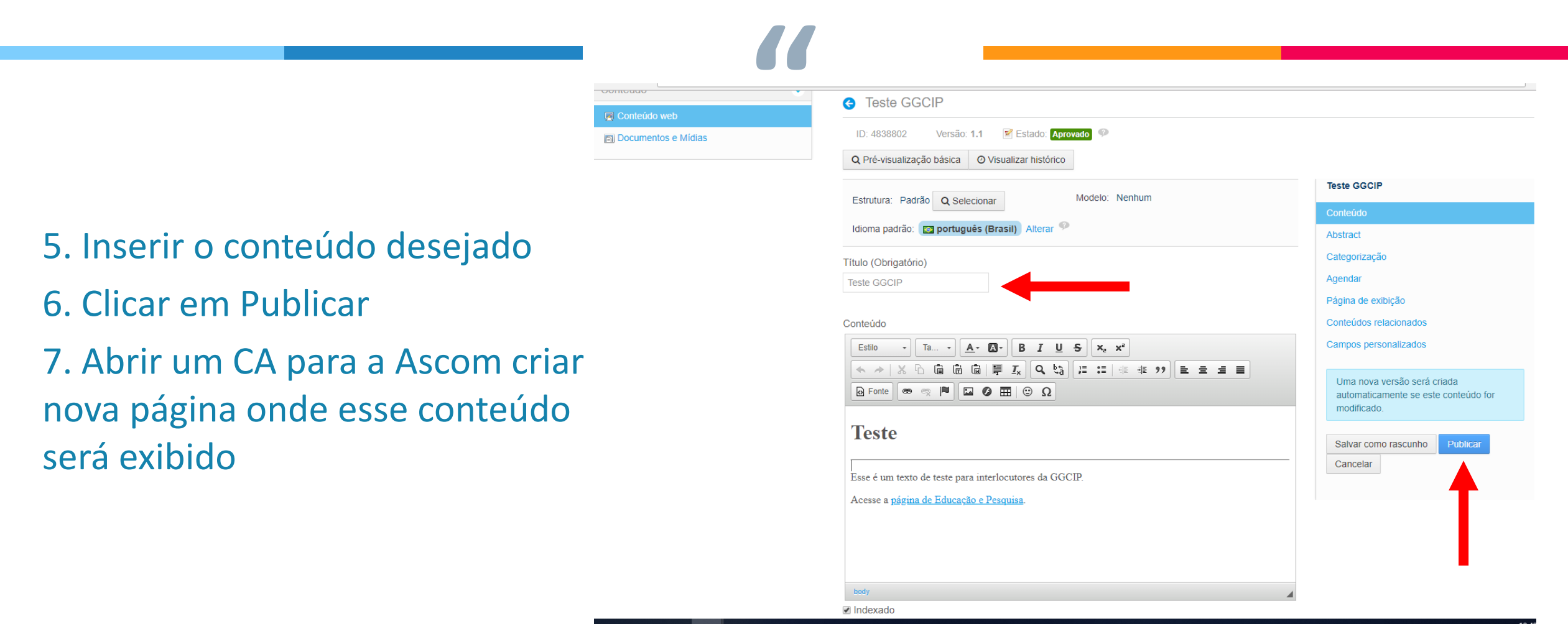

### *5. Principais recursos de conteúdo web ESTILOS*

- Selecionar o texto:
- Heading 1 para título da página
- Normal: corpo do texto
- Heading 4 para entretítulos
- Tx: limpar formatação

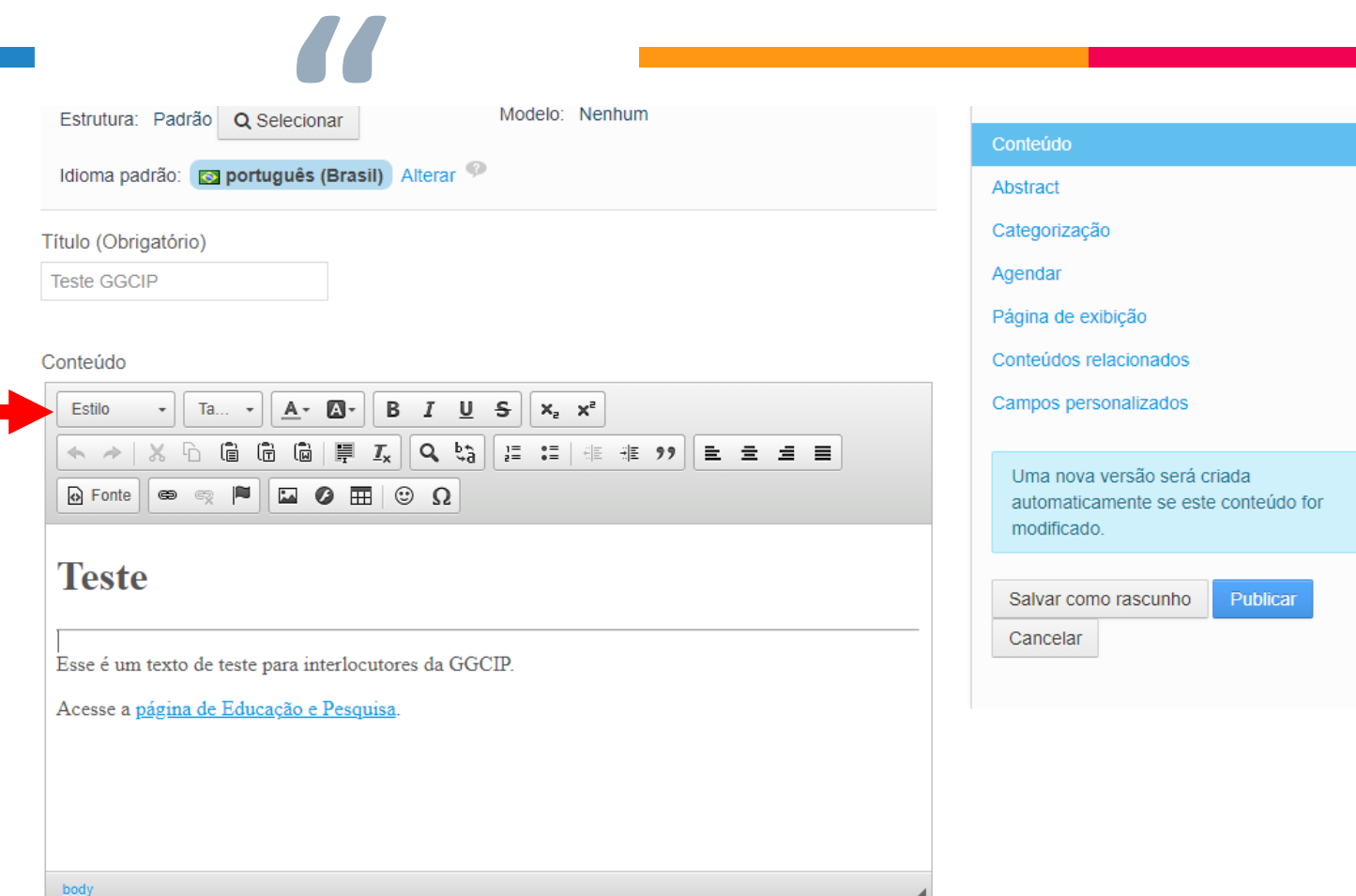

### *5. Principais recursos de conteúdo web LINKS*

- Selecionar o texto que deseja linkar;
- Clicar no símbolo de corrente
- Será aberta uma caixa.
- Na aba "Informação de Hiperligação" (1), inserir a url para onde será direcionado;
- Se desejar que a página abra em nova janela, selecionar na aba "Destino" (2).
- Clicar em OK.

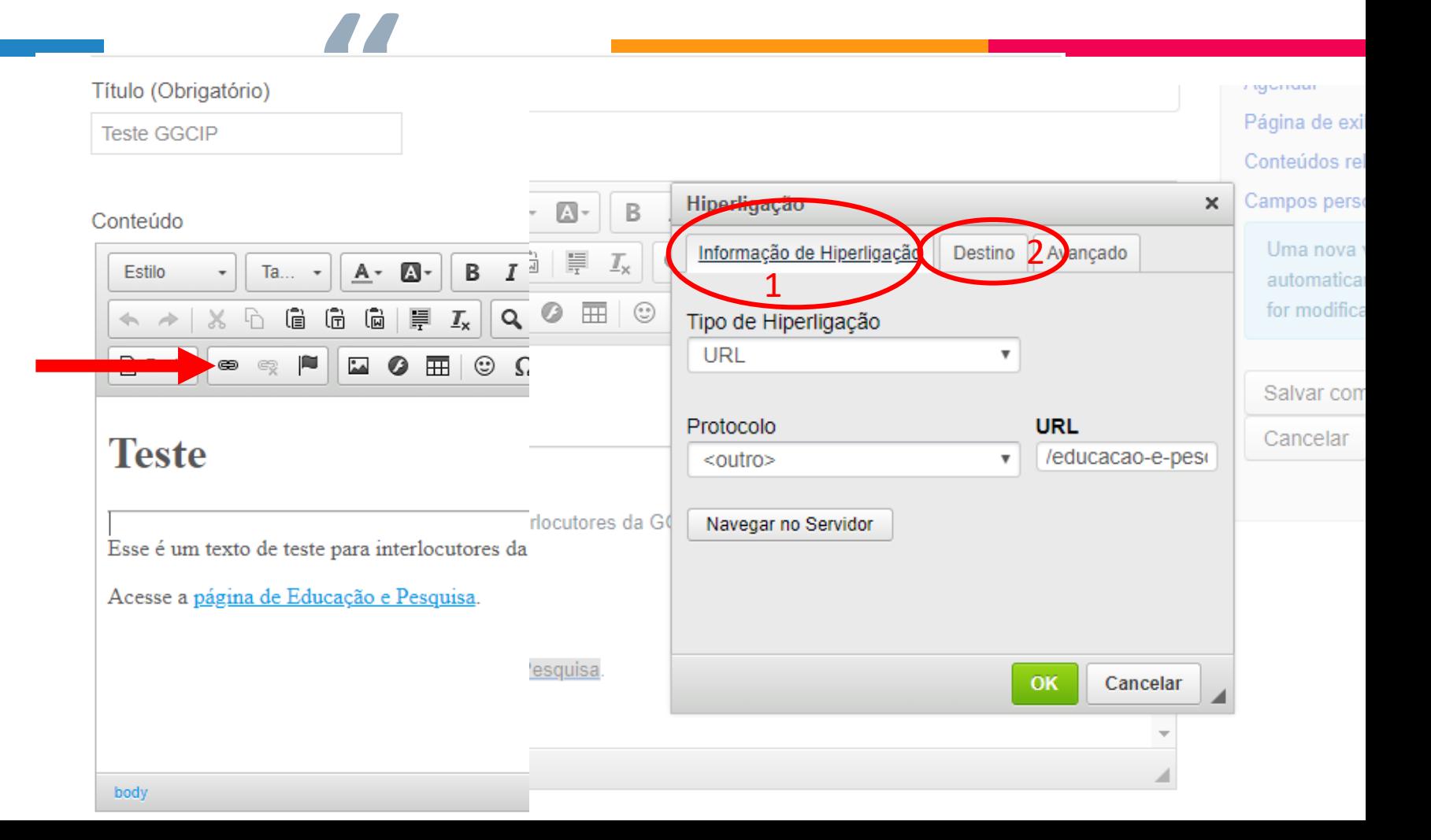

### *5. Principais recursos de conteúdo web IMAGENS*

- Clicar no símbolo de Imagem
- Na nova janela, clicar em "Navegar no Servidor" (1)
- Irão aparecer as imagens da pasta GGCIP
- Escolher a imagem
- Configurar altura, largura e alinhamento
- Texto alternativo: descrição da imagem para deficientes visuais
- Caso deseje colocar um link na imagem, ir para aba "Hiperligação"
- Clicar em OK.

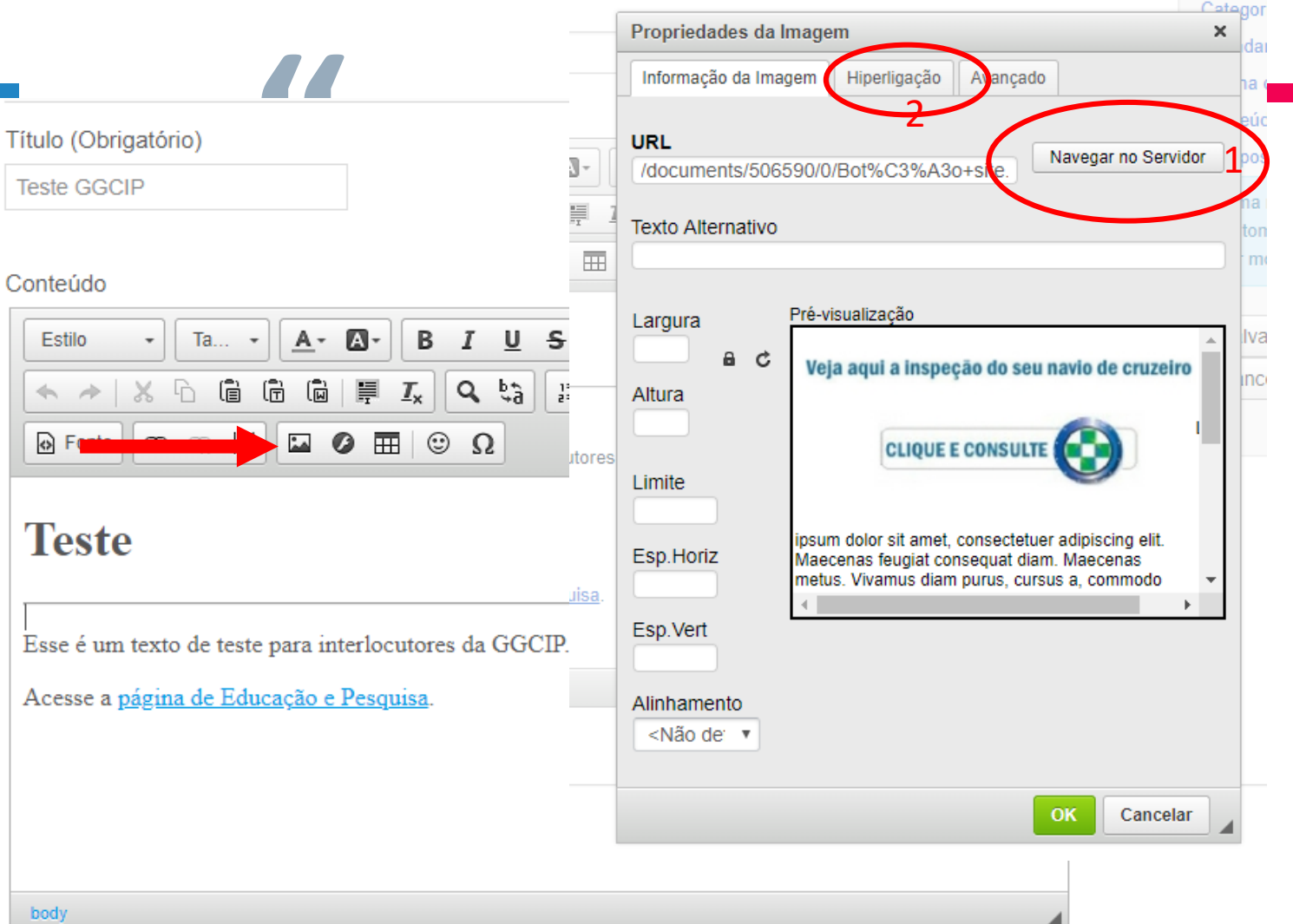

### *5. Principais recursos de conteúdo web TABELAS*

**"**

- Clicar no símbolo de Tabela
- Escolher o nome de linhas e colunas e o alinhamento e
- Clicar em OK
- Para editar as configurações da tabela, clicar em cima dela com o botão direito.

### Título (Obrigatório)

**Teste GGCIP** 

Conteúdo

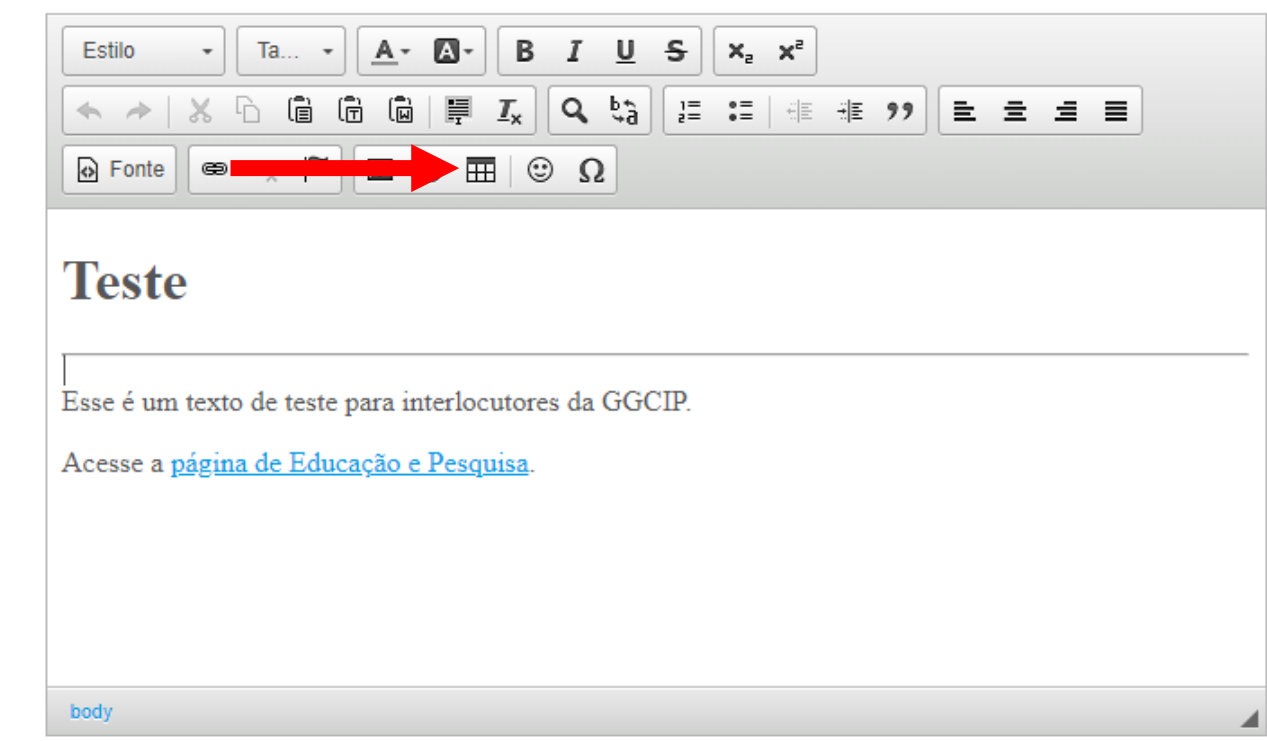

### *6. Inserir um documento*

- 1. Acessar a pasta da GGCIP, aba Documentos e Mídias
- 2. Escolher a pasta onde o conteúdo deve ficar ou criar uma nova. Essa organização é apenas interna, da área e não tem relação com as páginas do portal.
- 3. Clicar em Adicionar>Documento Básico
- 4. Será aberta uma nova janela para incluir o documento. Inserir titulo, descrição (resumo de 1 parágrafo), selecionar o arquivo do seu computador, escolher as categorias e clicar em Publicar.

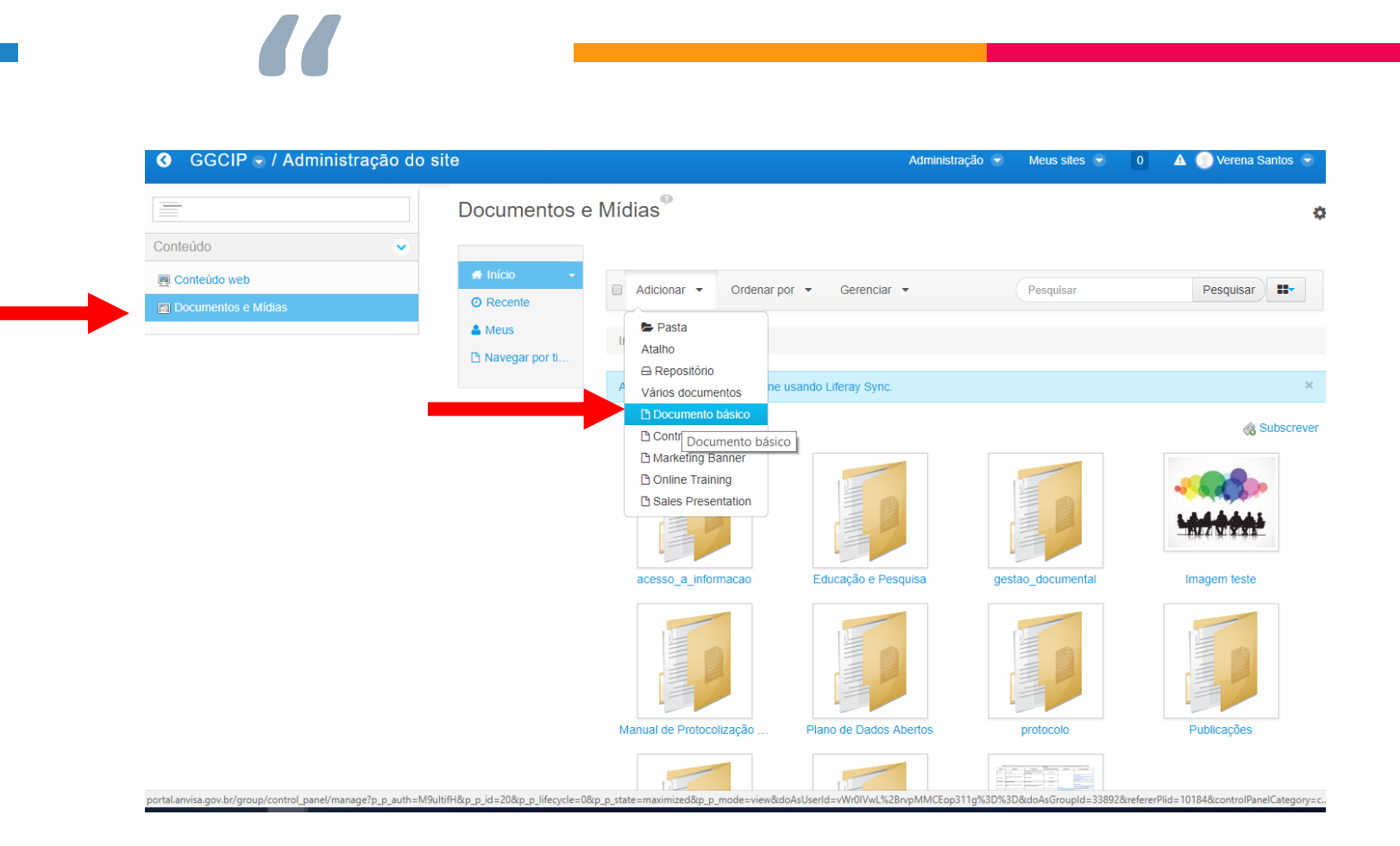

# *6. Inserir um documento Criando LINKS*

- 1. Para fazer um link para um documento, basta seguir os passos anteriores (Publicar o documento).
- 2. Após a publicação, clique no documento desejado.
- 3. No lado direito estão as informações do documento. Clique em Get URL. Copie a url e faça o link normalmente no conteúdo web (slide 13)

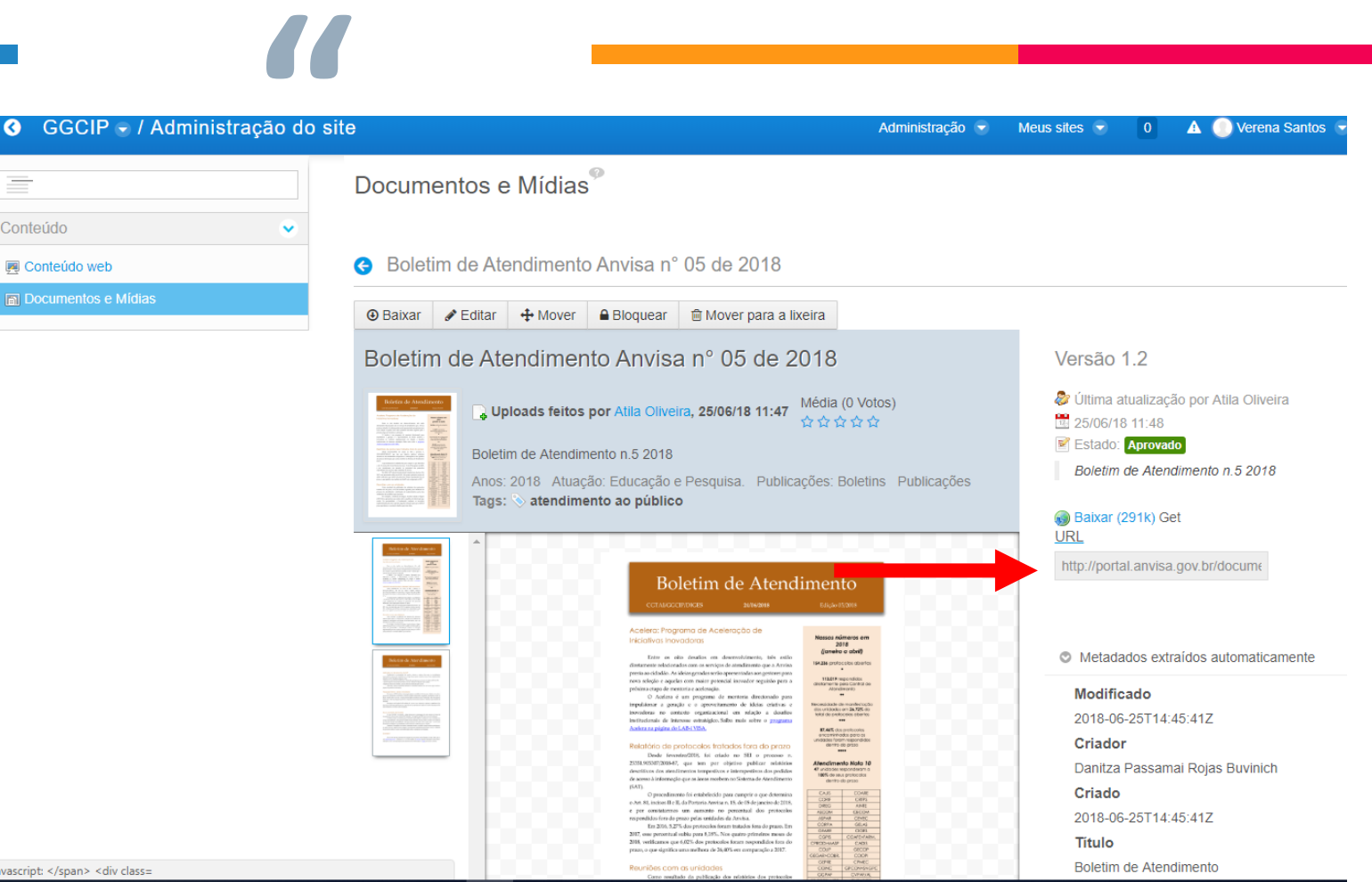

### *7. Categorização*

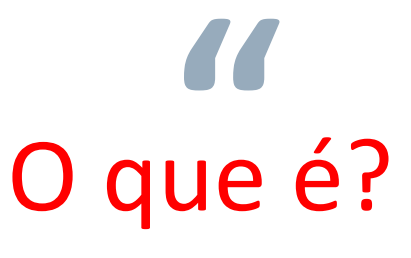

A categorização é uma forma de organizar os conteúdos do site.

Ela permite agrupar em uma página conteúdos que estão sob uma mesma categoria. As categorias estão reunidas em grupos, denominados Vocabulários. Alguns vocabulários são de uso geral, e outros foram criados para atender necessidades específicas de algumas áreas da Anvisa e, por isso, só devem ser utilizadas por essas áreas.

## Vocabulários do portal

- **Acesso à informação**
- **Anos**
- **Assuntos**
- **Atuação**
- **Centro de Bioequivalência**
- **Centro de Equivalência Farmacêutica**
- **Diretoria colegiada**
- **Educação e Pesquisa**
- **Informações técnicas**
- **Legislação**
- **Macrotemas de regulação**
- **Notícias**
- **Publicações**
- **Regulatórios**

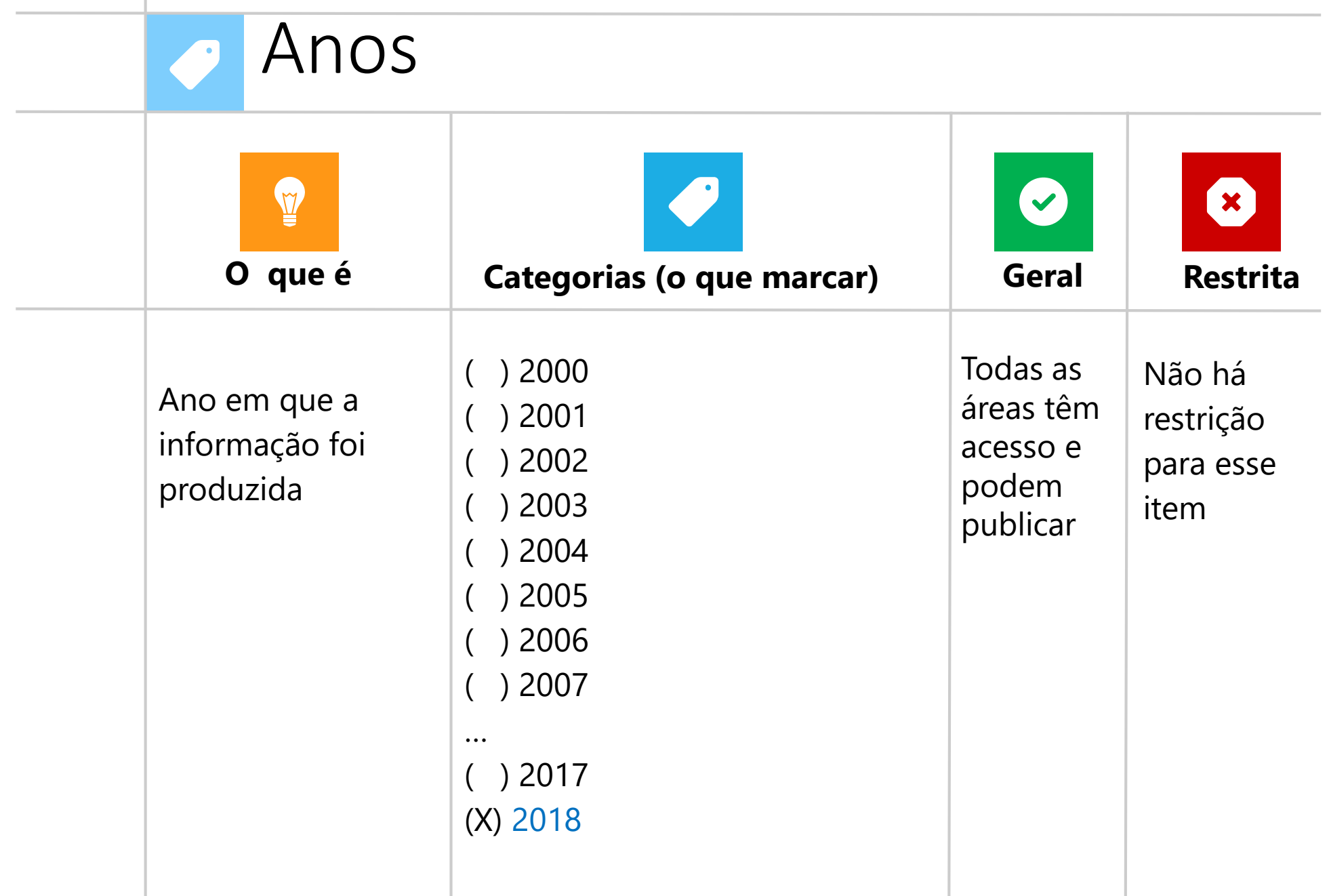

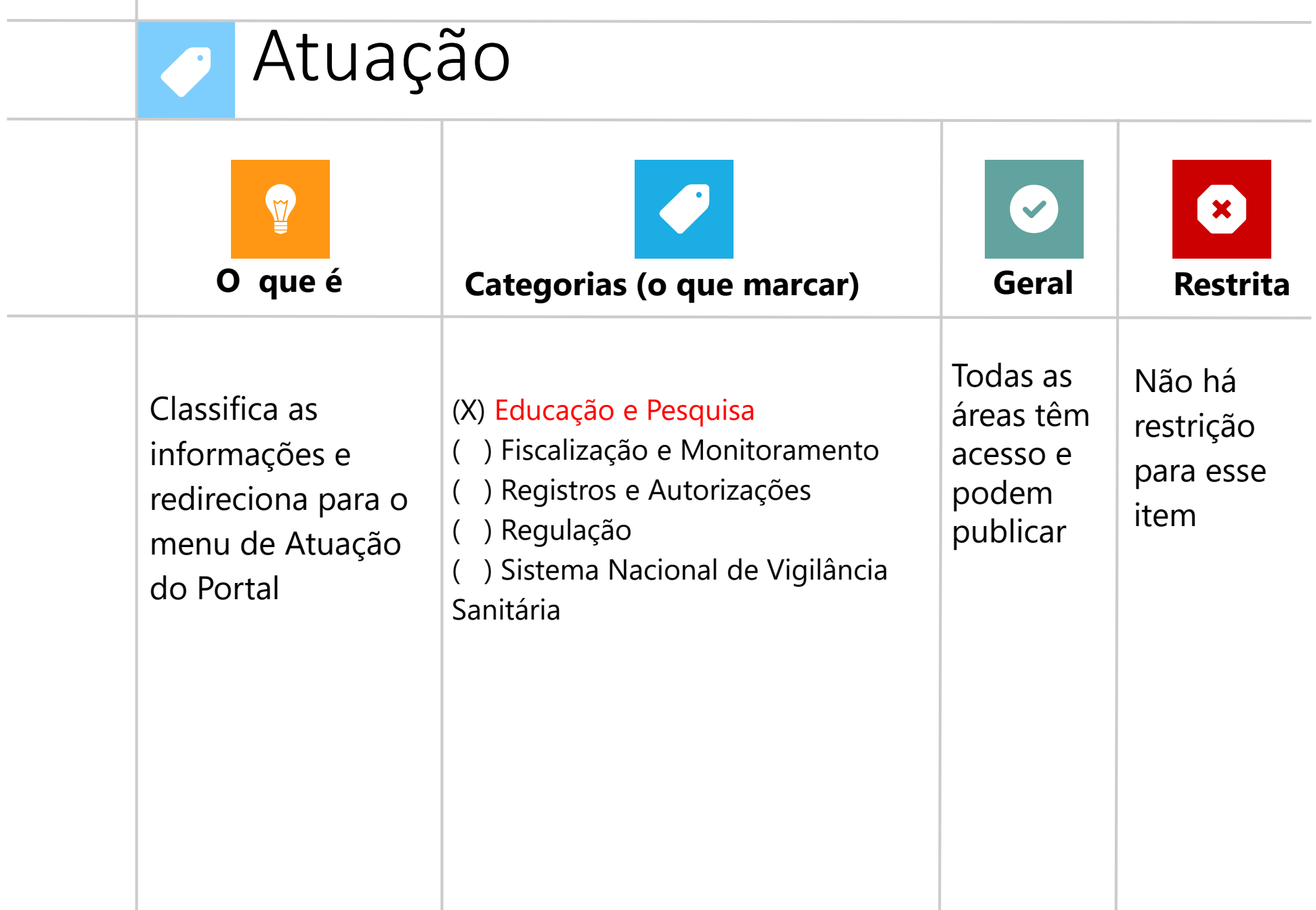

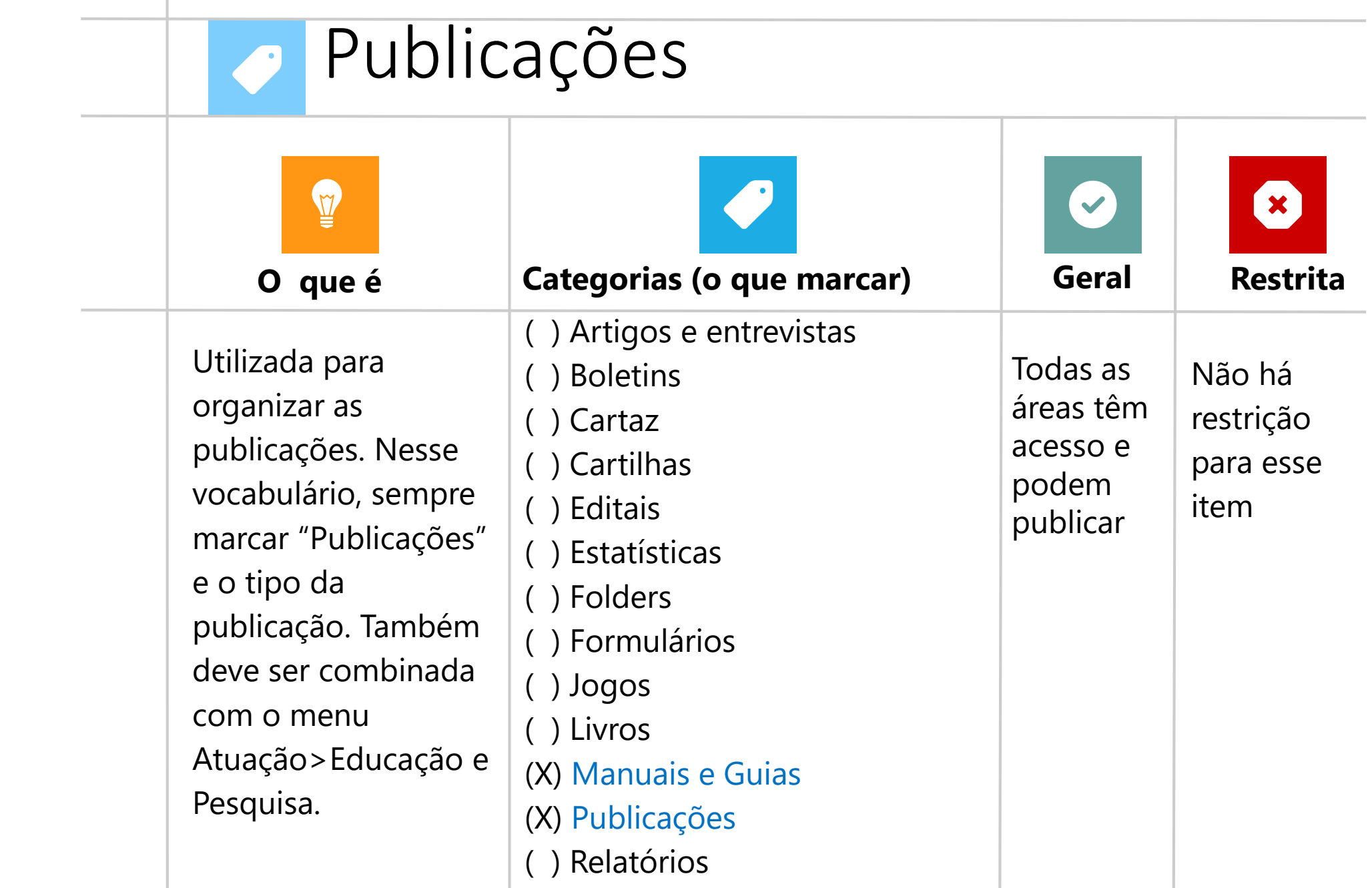

# **"** *7. Categorização Exemplo*

 $\circ$ 

Q Selecionar

Como categorizar um Boletim de Atendimento para aparecer em Educação e Pesquisa> Publicações

[http://portal.anvisa.gov.br/educacao-e-](http://portal.anvisa.gov.br/educacao-e-pesquisa/publicacoes)

pesquisa/publicacoes

Selecionar

Ano: >2018

Atuação: >Educação e Pesquisa

Publicações: >Publicações

> Boletins

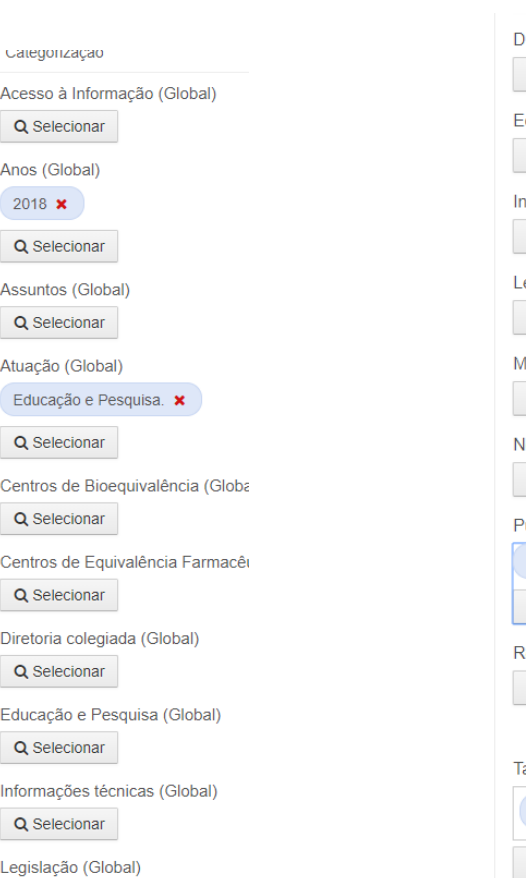

liretoria colegiada (Global) Q Selecionar ducação e Pesquisa (Global) Q Selecionar nformações técnicas (Global) Q Selecionar egislação (Global) Q Selecionar facrotemas de regulação (Global) Q Selecionar lotícias (Global) Q Selecionar ublicações (Global) Boletins **x** Publicações x Q Selecionar degulatórios (Global) Q Selecionar ags atendimento ao público x

+ Adicionar Q Selecionar 9 Sugestões

# *8. Tagueamento*

# **"**

As tags (1) são palavras-chave que servem para agrupar informações que receberam a mesma marcação, facilitando encontrar outras relacionadas.

Dicas:

- Sempre procurar primeiro se a tag não existe antes de criar uma nova
- Não usar acentos nem maiúsculas.

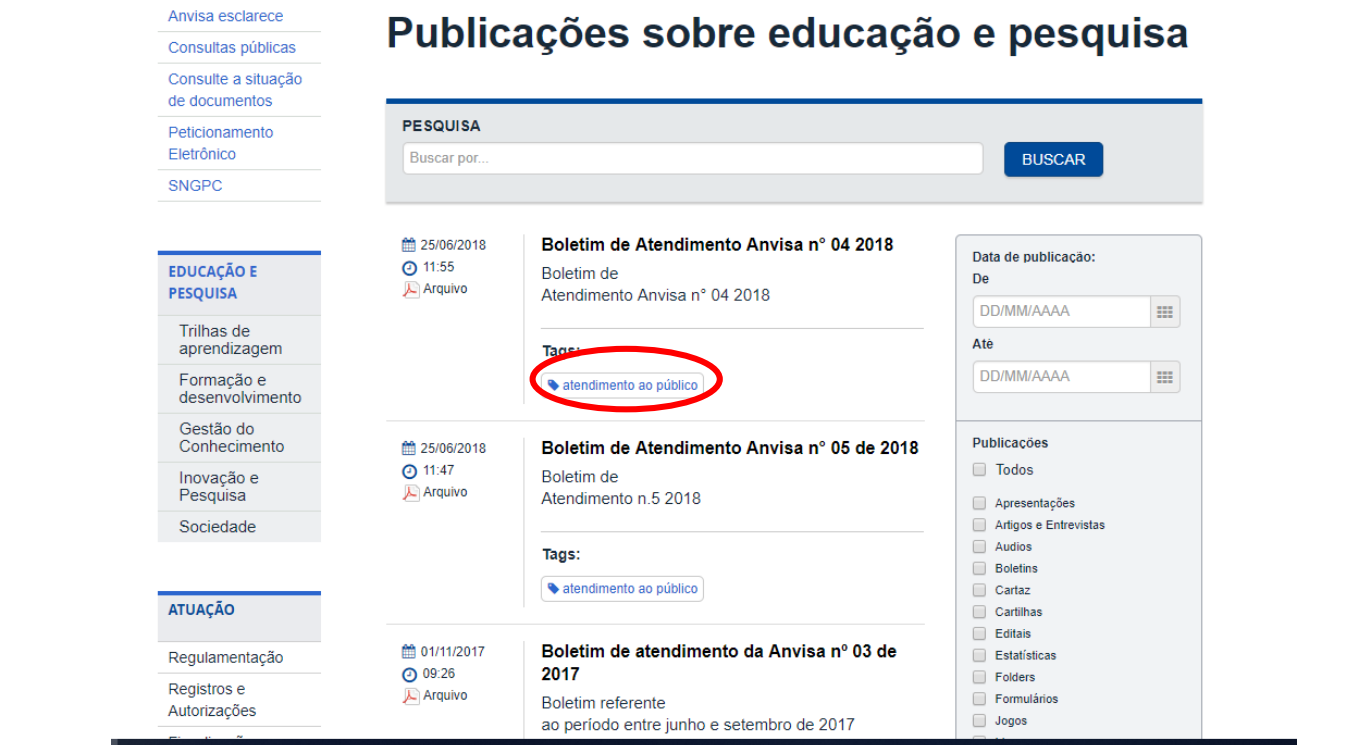

Obrigada! **Alguma dúvida?**